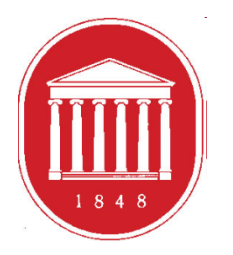

THE UNIVERSITY OF MISSISSIPPI School of Education

# **Getting Started in the DREAM ASSESSMENT SYSTEM:** Teacher Education **Students**

## **USING THE ASSESSMENT SYSTEM**

- **D** Where to find the link
- Register a User Account (legal name/email address)
- **O** Update your profile (use of information)
- **O** Current Enrollments (Courses)
- **D** Checking assessment scores
- **E** Enrollment Application
- **Responding to Feedback**

## GETTING STARTED

### School of Education

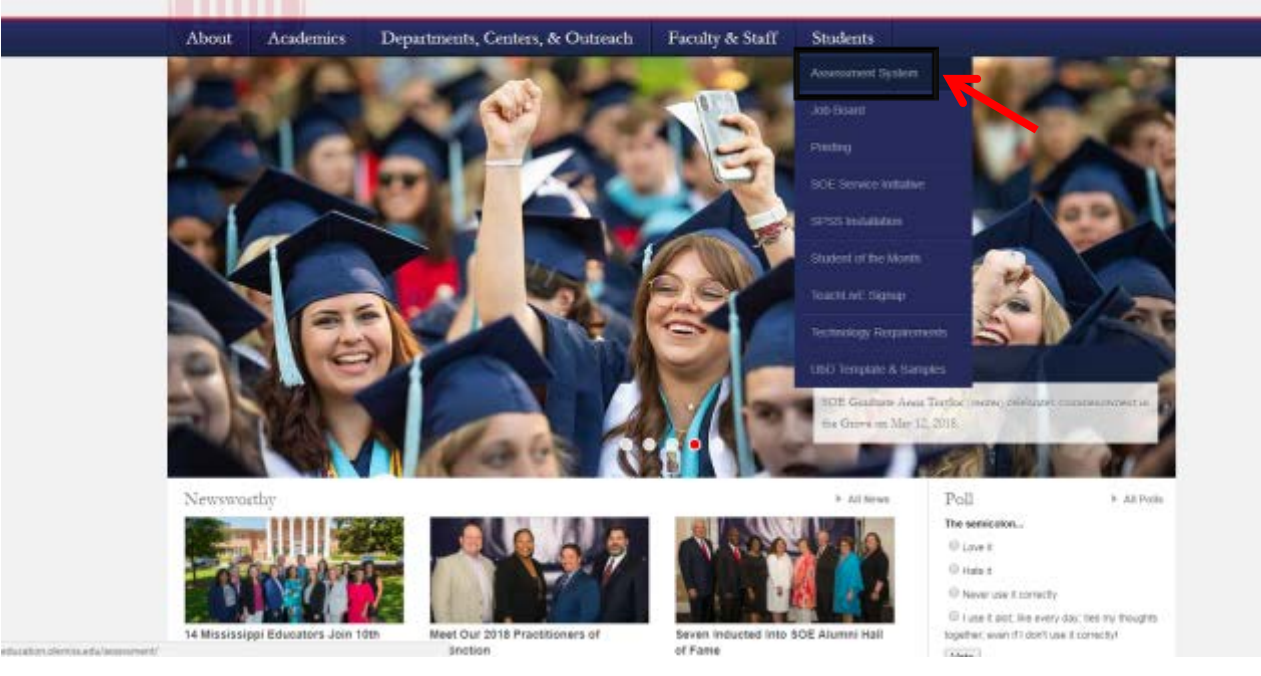

**To access the Assessment System from the School of Education website, click the "Student" tab. Then, click the "Assessment System" button.**

### **<http://education.olemiss.edu/assessment/>**

#### THE UNIVERSITY OF MISSISSIPPI

### **School of Education Assessment System**

**Academics** Departments, Centers, & Outreach Faculty & Staff **Students** About Welcome to the SOE Assessment System

#### This system is implemented at three levels:

1. Individual candidate level to ensure that our candidates exit our programs with the appropriate skills, knowledge, and dispositions to be effective professionals.

2. Program level to determine the effectiveness and cohesiveness of candidates' courses of study.

3. Unit level to monitor the connectivity of programs and their alignments with professional standards; unit's mission, vision, and goals; the conceptual framework and articulated needs from the field, and dispositions to be effective professionals.

Assessment data are collected from multiple sources including candidates, recent graduates, faculty, clinical instructors, principals, and external reviewers. These data are systematically compiled, summarized, and analyzed annually to assist in making improvements that have a positive impact on candidate performance, program quality, and unit operations. The process provides an empirical basis for informing, evaluating, and continuously improving the unit and its educator preparation programs.

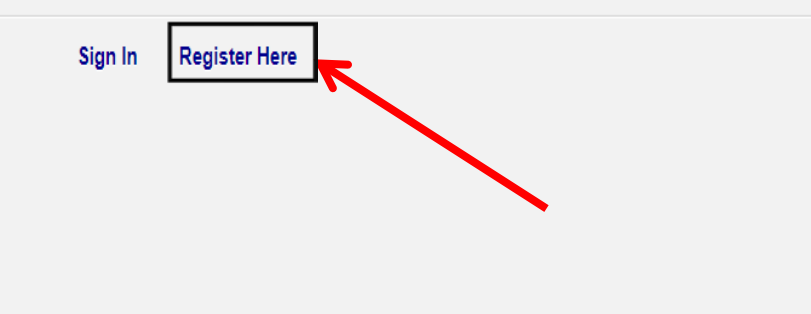

**First time** users should click "Register Here" to create an account.

If you already have an **Assessment System** account click "Sign In."

Register your assessment system account. Already registered? Click here to login.

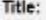

Enter the following information as it would appear on your driver's license.

**First Name:** 

Middle Name:

Last Name:

Enter the following information as it would appear on your university ID card, if applicable.

**Faculty ID:** 

**Student ID:** 

The following information will be your login credentials.

Email Address:

Passwords must be between 6 to 20 characters.

Password:

Confirm Password:

**Register using your** legal name, Student ID number, and Ole Miss email address. We use legal names to ensure there are no duplicates in the system.

 $\cdot$ 

Choose your own password. You can reset it by clicking "Forgot Password" on the Login page.

**Click "Register"** once you have filled in all the information.

### You have successfully registered your account.

Thank you for registering. A confirmation email has been sent to your address. Please click on the link in that email in order to activate your account. Once you have clicked on the link and logged in, your account will be activated.

Click Here To Sign In

**Once you have successfully registered, this page will appear asking for you to activate your account. You will receive an email at the email address provided in the form to confirm your account. Click the hyperlink in the email to activate your account. The hyperlink will direct you to this page below.** 

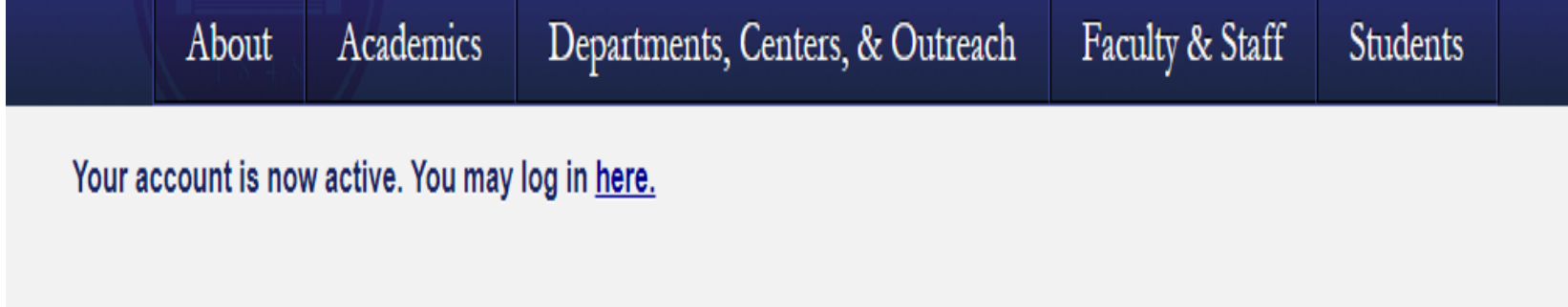

**After your account has been activated, the link in the email no longer works. You should go to<http://education.olemiss.edu/assessment/> from this point on to login to the assessment system. You may also login from the main page [http://education.olemiss.edu](http://education.olemiss.edu/)**

### School of Education

Departments, Centers, & Outreach Faculty & Staff Statent About. Analysister

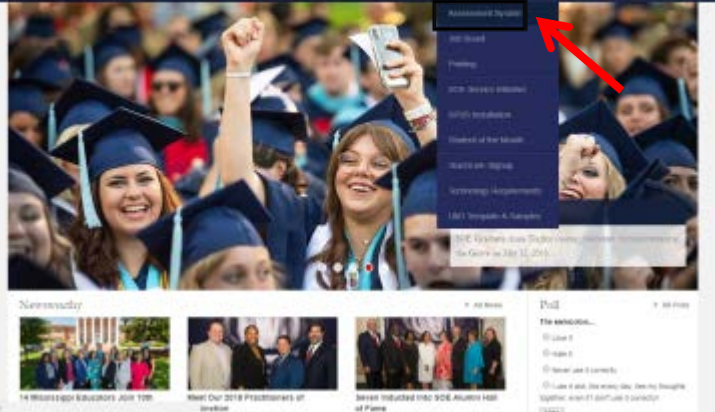

### **School of Education Assessment System**

Departments, Centers, & Outreach Faculty & Staff About **Academics** Students

#### Welcome to the SOE Assessment System

#### This system is implemented at three levels:

THE UNIVERSITY OF MISSISSIPPI

1. Individual candidate level to ensure that our candidates exit our programs with the appropriate skills, knowledge, and dispositions to be effective professionals.

2. Program level to determine the effectiveness and cohesiveness of candidates' courses of study.

3. Unit level to monitor the connectivity of programs and their algoriments with professional standards; units mission, vision, and goals; the conceptual framework and articulated needs from the field and dispositions to be effective professionals.

Assessment data are collected from multiple sources including condiciones, recent graduates, faculty, chrical instructions, principals, and external reviewers. These data are systematically compled, summarized, and analyzed annually to assist in making improvements that have a positive impact on candidate performance, program quality, and unit operations. The process provides an engine al basis for informing, evaluating, and continuously improving the unit and its educator preparation programs.

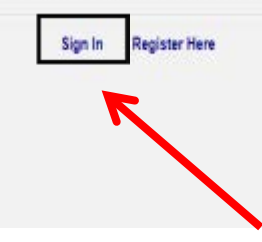

For legal/ethical reasons and the security of the assessment system, it is important that you do not share your password with anyone.

## Update Your Personal Profile

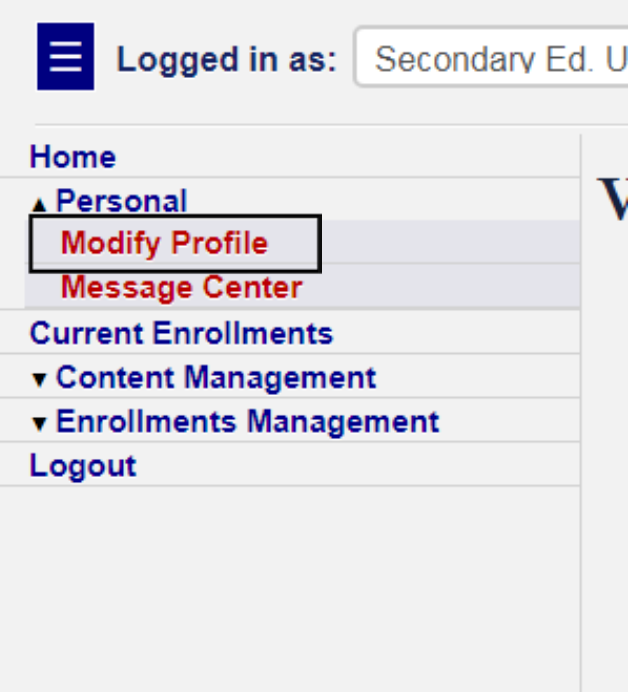

**To update your profile, first click the blue square on the top left side of the screen to open the Navigation Panel.**

**Once the Navigation Panel is open click "Personal." Then click the "Modify Profile" button.**

**It is important to keep your personal profile up to date.** 

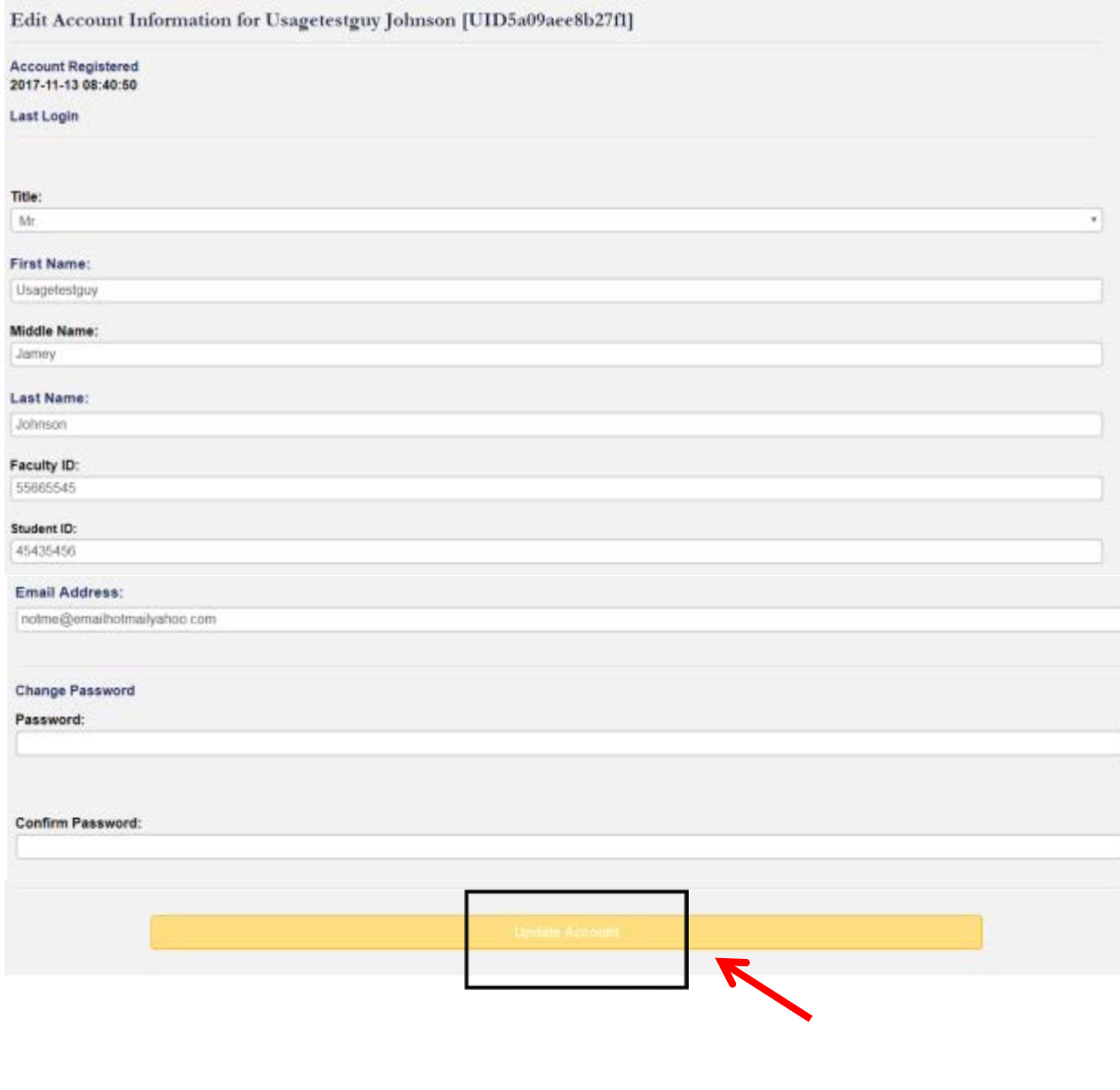

**Please update any missing/ incorrect information.** 

**If information is incorrect and you are unable to change it yourself, contact the systems administrator at assess@olemiss.edu to make the corrections for you.** 

**You can also change your assessment system password from this page.**

**Be sure to click on the "Update Account" button at the bottom of the page when you are finished.** 

## Current Enrollments (Courses)

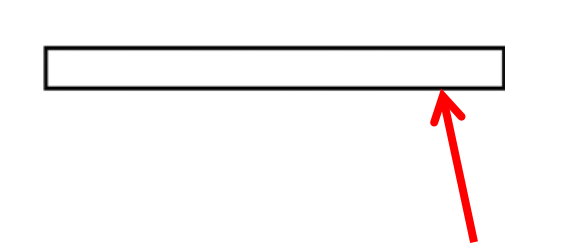

**To locate your courses that use the assessment system click on "Current Enrollments" in the Navigation Panel.** 

### **Your Current Enrollments**

Showing enrollments for Spring 2013 semester.

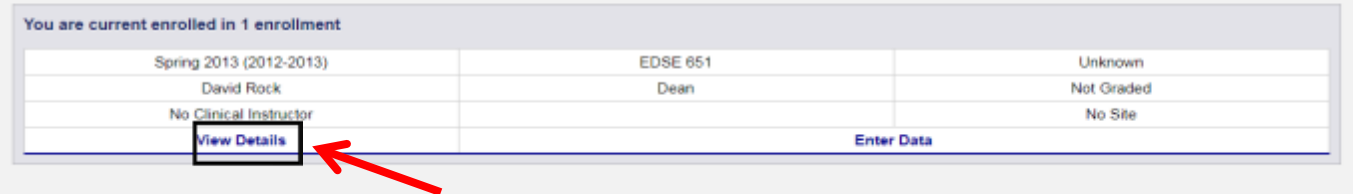

**On this page, you see the course(s) listed. Click "View Details" to see information for the course.**

#### **Enrollment General Details**

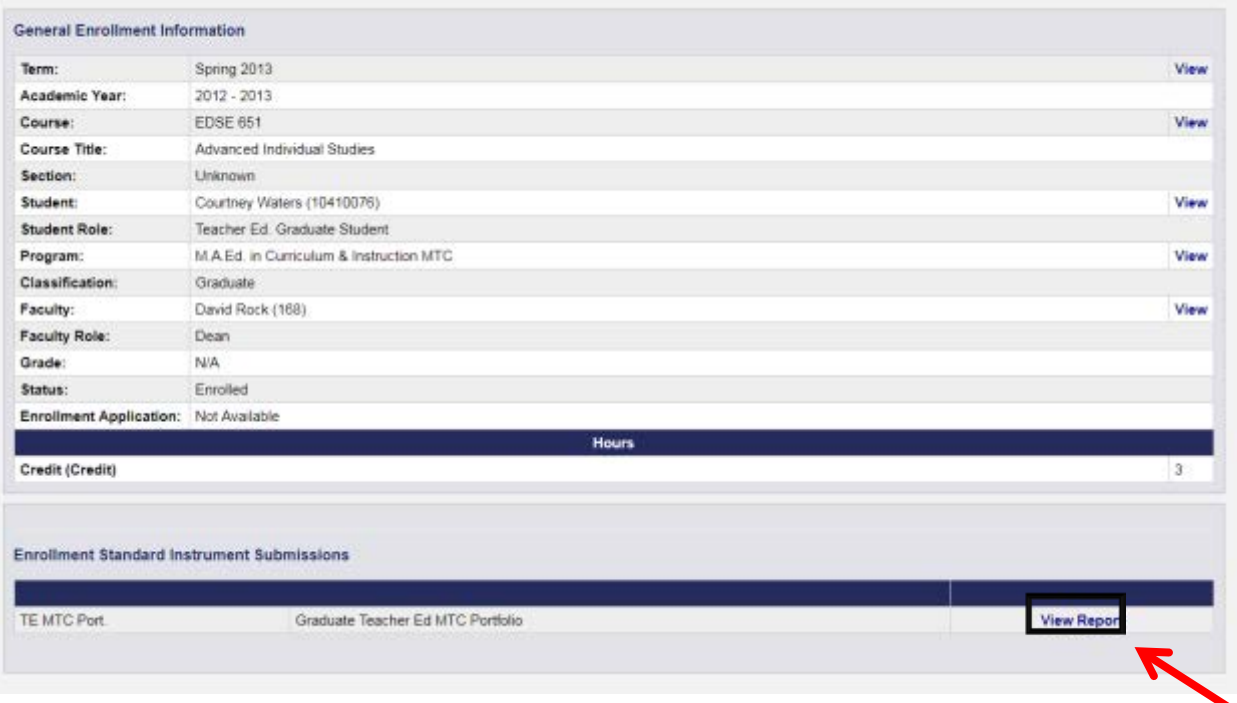

**Information for the course will be displayed on this page. Click "View" for even further information on a specific aspect of the course.**

**To view completed assessment instruments, such as the TIAI, click "View Report."** 

## Viewing Assessment Scores

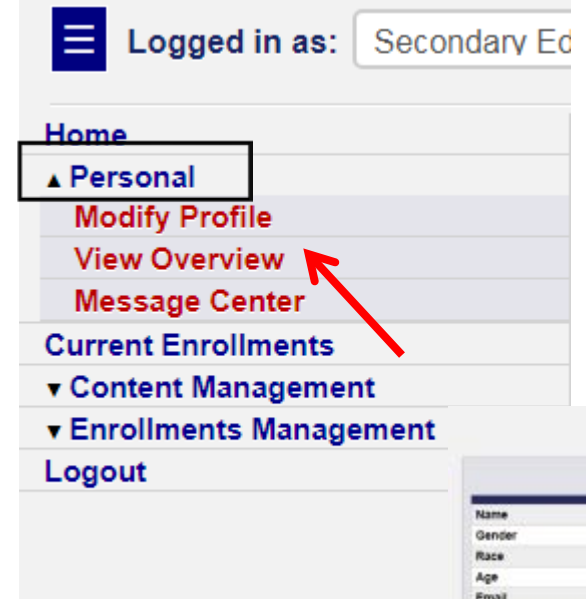

51 Fi 'n

G

**To view Assessment Scores, Test Scores, Attendance Reports, and other information click "Personal" in the Navigation menu. Then click "View Overview."**

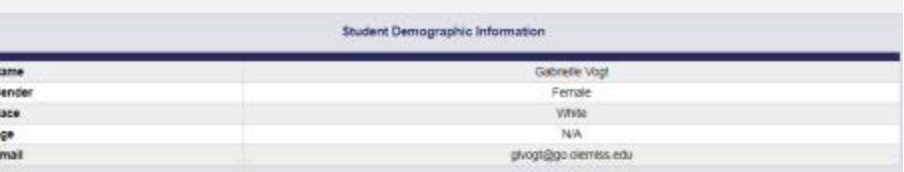

Student Information for Gabrielle Vogt

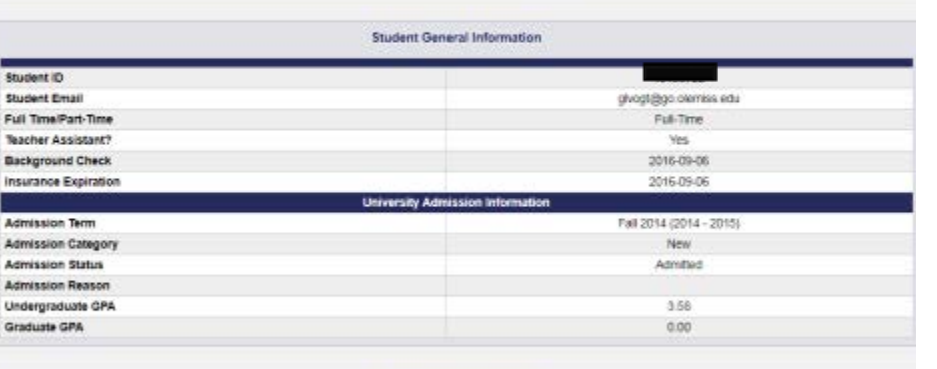

**At the top of the Student Overview page you will be able to see general information including Admission status and GPA.**

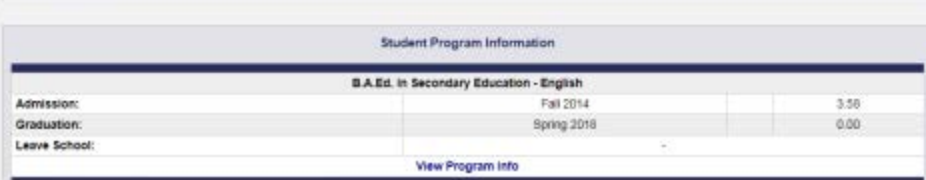

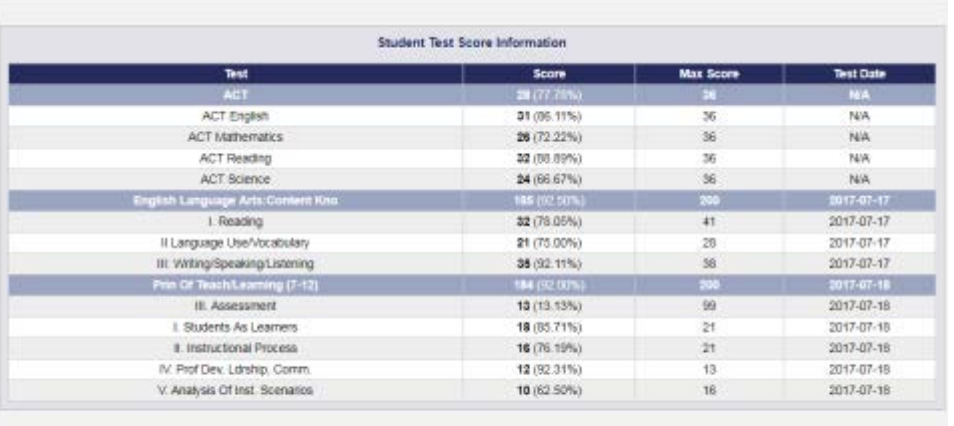

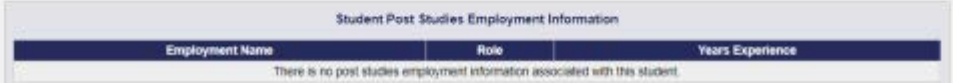

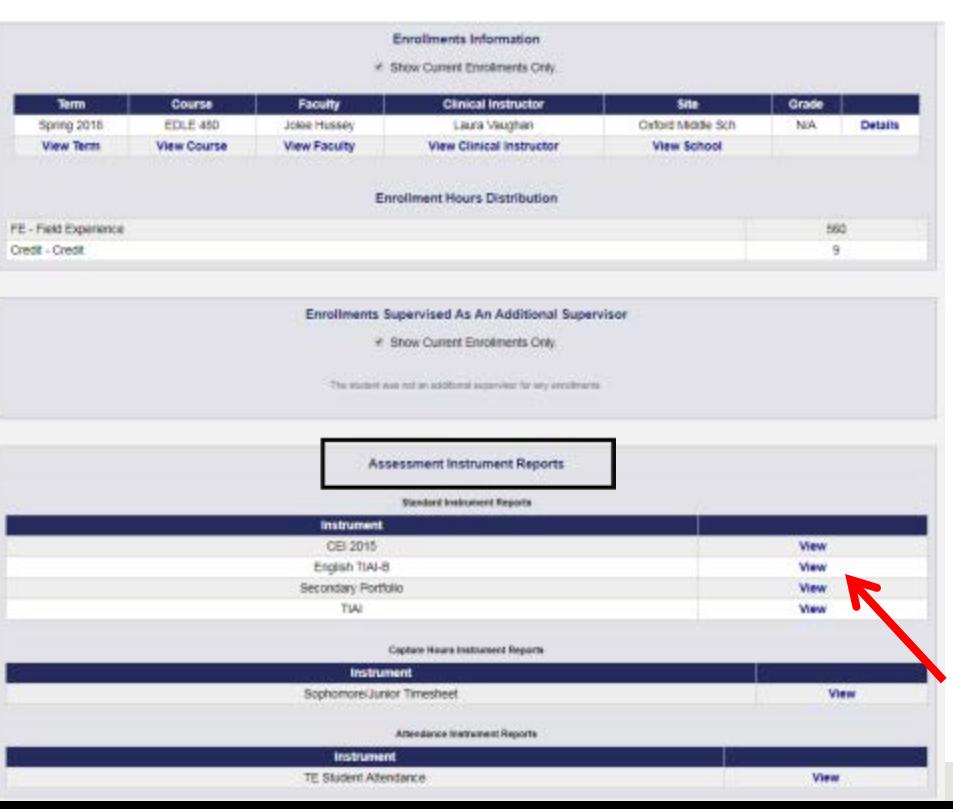

**On the Student Overview page, you can also see test scores including Praxis scores.**

**You can also view information about the courses you are enrolled in from this page.**

**To view completed assessment scores from this page, scroll down to Assessment Instrument Reports and click "View."**

**To view Attendance Reports click "View" next to "TE Student Attendance."** 

## Enrollment Application

Enrollment Applications will be completed by students using the Assessment System.

Each semester, students will complete an Enrollment Application.

### How to Submit an Enrollment Application

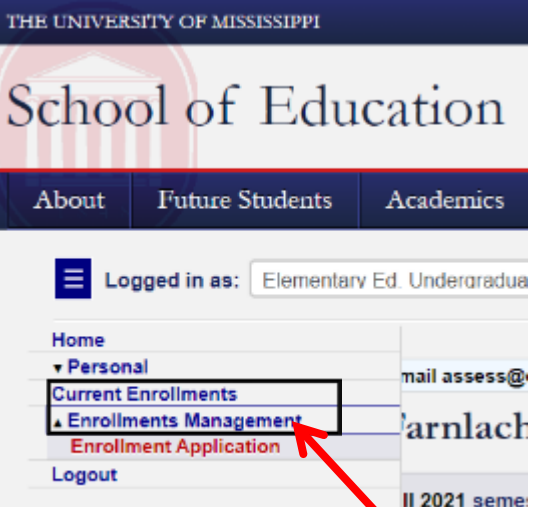

Once you log into the Assessment System, click the three line in the top left corner to bring up the menu.

Click Enrollment Management and then Enrollment Application.

Enrollment Application for B.A.Ed. in Elementary Education

At the top of the Enrollment Application, use the arrow to find and select the semester being you are applying for.

Then, under Enrollment Course, check the box next to each class you are submitting an Enrollment Application for.

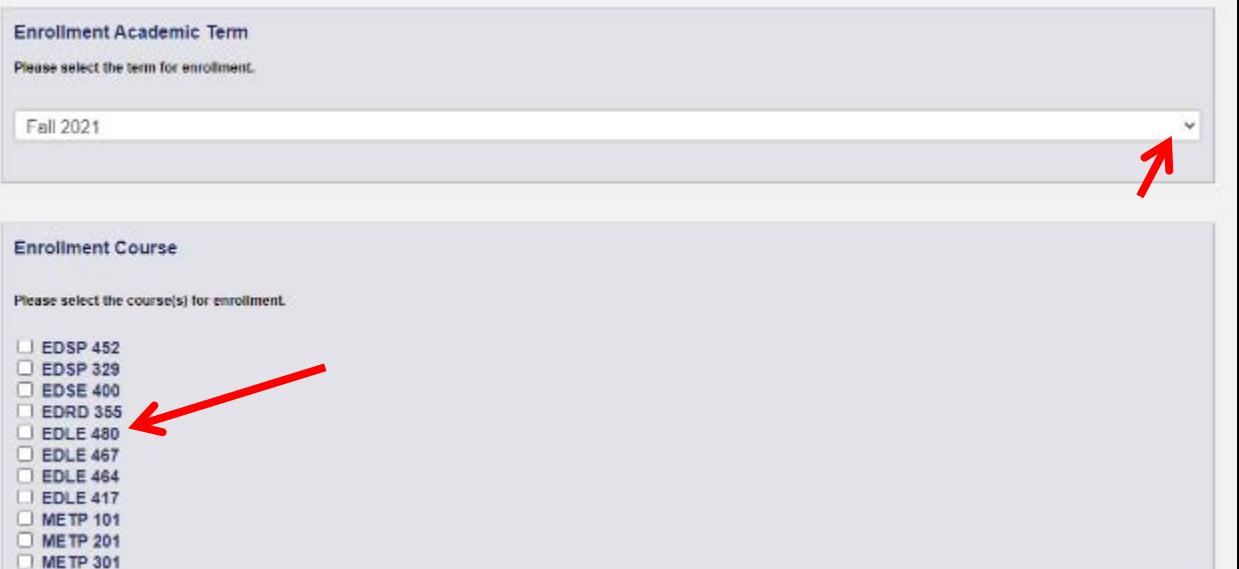

### How to Submit an Enrollment Application Continued

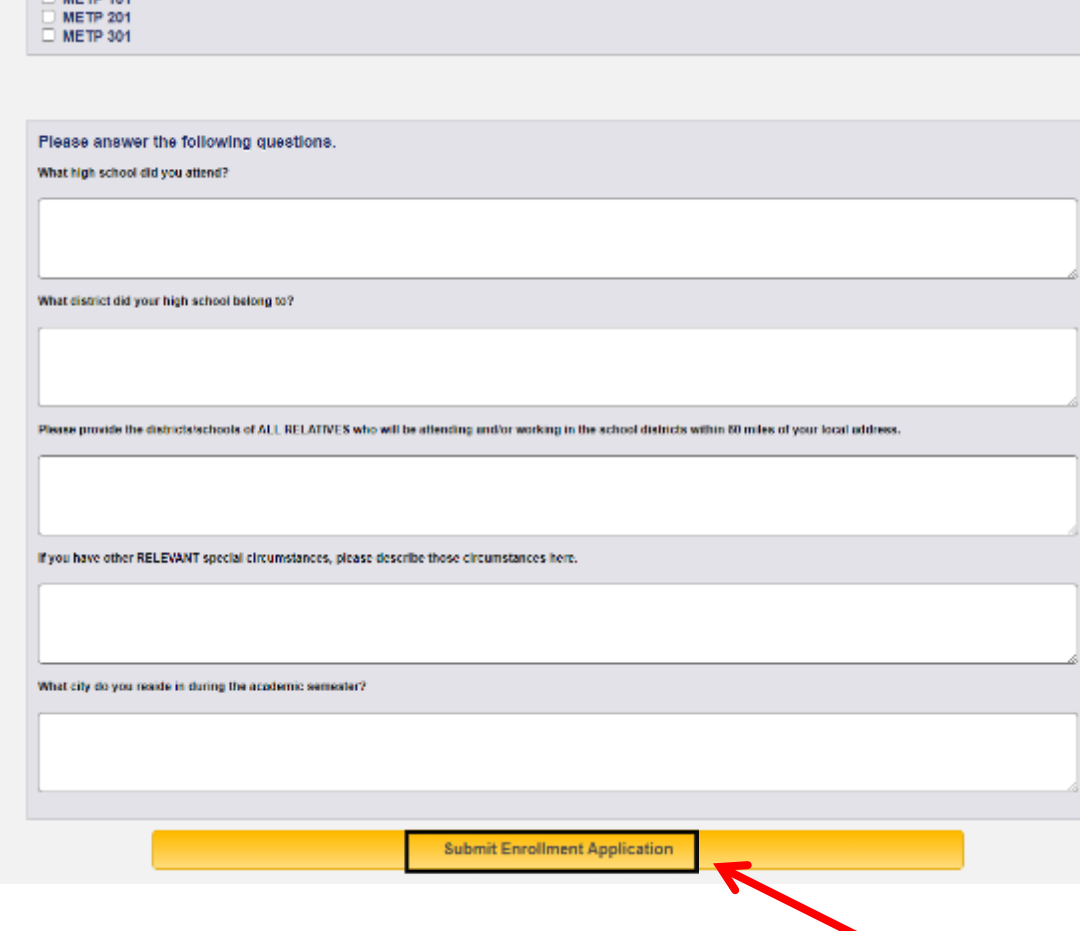

At the bottom of the Enrollment Application, there are five questions to be answered.

Questions 1, 2, and 5 require a written answer.

If questions 3 and 4 apply to you, provide a written answer. However, if you do not have anything to add, put "N/A"

Finally, after all sections have been filled out accurately, click the "Submit Enrollment Application" button.

### Responding to Feedback

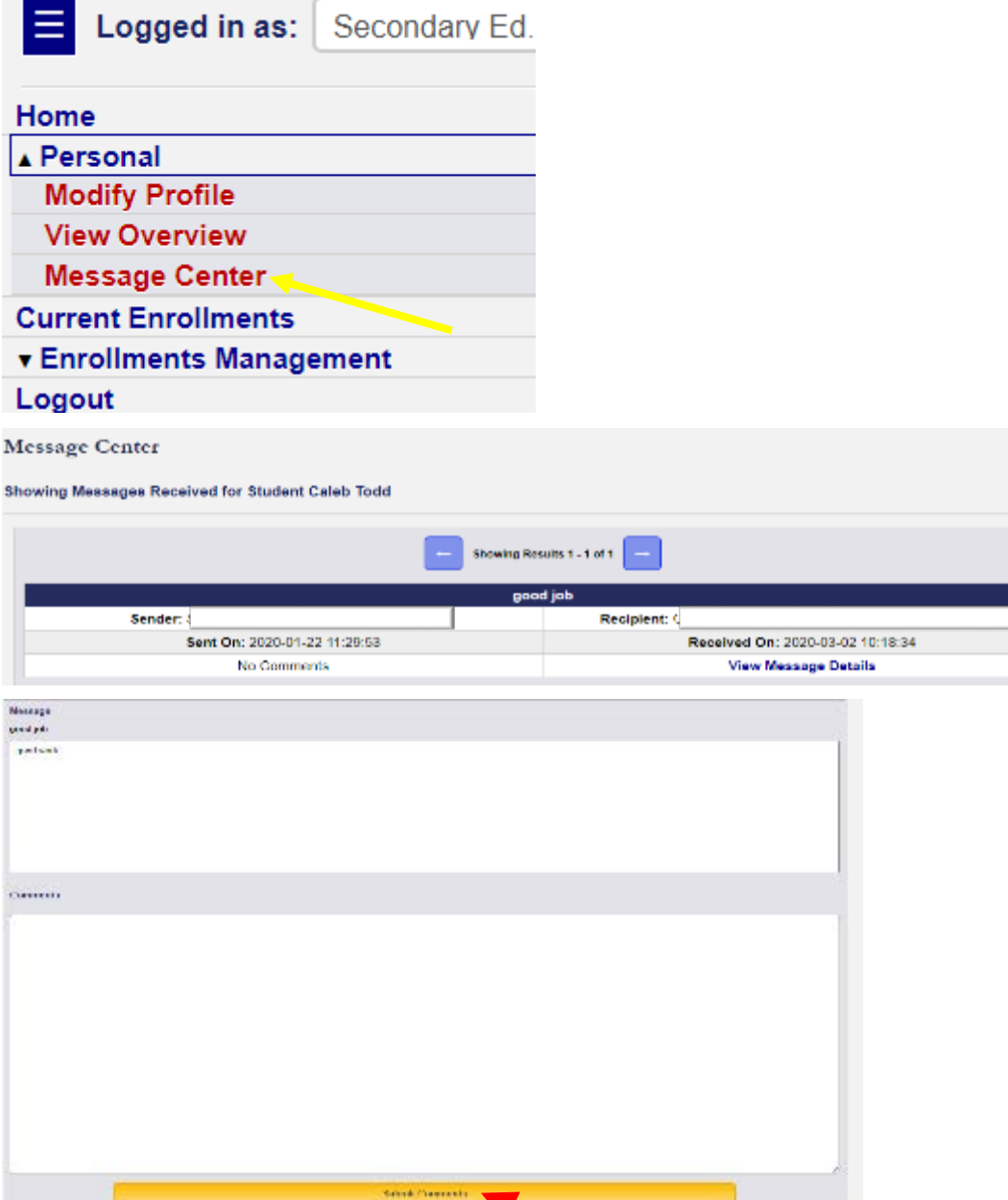

**University Supervisors and Clinical Instructors have the option to submit feedback to teacher candidates through the SOE Assessment System.**

**To view and respond to any feedback, click "Personal" in the navigation menu.**

**Then, click "Message Center" in the drop-down menu.** 

**The "Message Center" page will open. Click "View Message Details" to view feedback and respond.**

**Any feedback will be listed in the message box. Type in the comments box to add a response.** 

**Click the yellow "Submit Comments" box to submit a response to the feedback.**

## QUESTIONS?

# Email the Assessment Office at assess@olemiss.edu